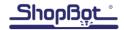

### **SHOPBOT CHECK LIST\*: PRS Gantry Tools/PRS Buddy Tools or Desktop Tools**

\*See **ShopBot Safety and Basic Use** for detailed information about each of these steps

| o Is the appropriate bit in the spindle/router?                                                                                                    | ° Does bit have enough length to cut to full depth?                                                                                                    |
|----------------------------------------------------------------------------------------------------|----------------------------------------------------------------------------------------------------|
| <ul> <li>Has the bit been zeroed at Z location set in CAD file?</li> </ul>                                                                                                    | <ul> <li>Is Design set to Table Surface or Material Bed?</li> <li>C2 or icon to run Z Zero routine w/ Z Zero plate</li> </ul>                                                                                                    |
| <ul><li> Is the material in the correct location/orientation?</li><li> Is there a plan for Hold Down in place?</li></ul>                                                                                                    | Ooes the X axis orientation in the CAD file match<br>the X axis on the table?                                                                                                    |
| <ul> <li>Are X &amp; Y axes Zeroed at location set in CAD file?</li> <li>C3 runs XY zero routine to set 0,0 at lower left corner of table</li> <li>JH or MH lifts bit to Safe Z above zero and sends the bit back to current 0,0 location (Bit does not travel down to Safe Z)</li> </ul> | <ul> <li>See other side to set X &amp; Y Zero to location other<br/>than lower left corner of table</li> </ul>                                                                                                    |
| o Is the power to the spindle/router on?                                                                                                    | <ul> <li>If PRSalpha/standard: is the key on collet wrench engaged in interlock on Control Box?</li> <li>If Desktop/PRSstandard: is the interlock key engaged?</li> </ul>                                                                                                    |
| <ul> <li>Is the correct file loaded?</li> <li>FP button from menu or Cut Part button on screen</li> <li>Is ShopBot Control software set to Move/Cut mode?</li> <li>START button (green) or ENTER</li> </ul>                                                                               | To Preview file before cutting:  Set ShopBot to Preview mode and review toolpath on screen (material size set by tool path) Remember to return ShopBot to Move/Cut mode  "Air Cut" by sending bit home (JH) and send Z to 2" above regular Zero (MZ,2) Run file with a 3D offset in start screen              |
| <ul><li>Start the spindle or router</li><li>Turn on Dust Collection</li></ul>                                                                                                    | <ul> <li>PRS alpha tools: press START button on pendant.     LISTEN. Is spindle spinning? If not, Cancel, check     lockout key, and load file again</li> <li>All other tools: Pressing OK at prompt should     start spindle. If spindle does not start, stop file,     troubleshoot, reload file</li> </ul> |
| If you need to PAUSE or STOP a file: PRESS the SPACE BAR                                                                                                    |                                                                                                    |

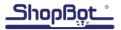

#### **Insert Bit in the Collet**

- $\circ$  Leave ~1/16 1/8" of the shaft out of the collet
- Test that cutting length of bit is long enough to cut through material without rubbing collet
- Tighten bit/collet assemby onto spindle (monkey tight, not gorilla tight)

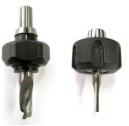

#### Zero Z at same location as CAM file

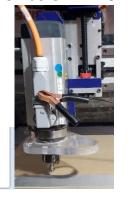

# Test for continuity by touching Z-Zero plate to the bit.

If #1 input does not light up, check alligator clip

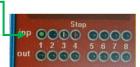

### Zero the Z using the Z icon, or C2

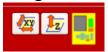

#### Zero the X and Y at same location at CAD file

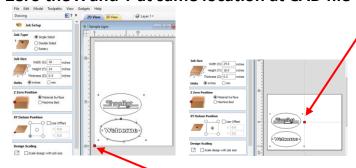

If 0,0 is in lower left corner of table, use the **XY Zero** icon or **C3** to run the Automatic Zeroing routine

# To change the Move Speed in the middle of running a ShopBot Part (.sbp) file

Current Move Speed is displayed on Command Console

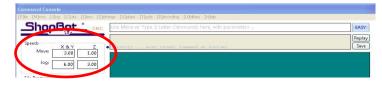

## If 0,0 in CAD/CAM file is not lower left corner

Material Surface
 Machine Bed

Z Zero Position

- For reference, Zero the X and Y in lower left corner using icon or C3
- Move the bit to the desired 0,0 location
   Hint: write down that location from
   known 0,0 in case you lose the new 0,0
- Zero the X and Y at that location using the Zero Command from the Toolbar or the Blue Button on the Keypad Control screen

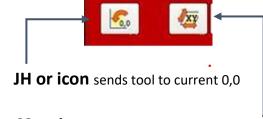

**C3 or icon** runs Automatic XY Zero routine to set 0,0 at lower left corner

### Pause the File (hit the space bar), then select Insert Command

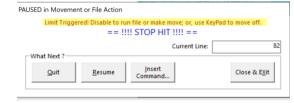

### Type MS in Command Line

- o Enter new values on yellow screen **OK**
- o **Resume** the File
- ShopBot will stay at that speed until it encounters another MS command

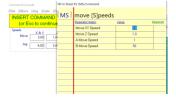